Microsoft<sup>®</sup> Windows Server® 2008 With SP<sub>2</sub> for Dell™ PowerEdge™ Systems

Installing Microsoft Windows 2008 SP2 Using Dell™ Media

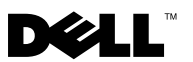

## Notes and Cautions

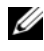

 $\mathbb Z$  NOTE: A NOTE indicates important information that helps you make better use of your computer.

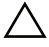

 $\bigwedge$   $\;\;$  CAUTION: A Caution indicates either potential damage to hardware or loss of data and tells you how to avoid the problem.

 $\_$ 

**Information in this document is subject to change without notice. © 2009 Dell Inc. All rights reserved.**

Reproduction of these materials in any manner whatsoever without the written permission of Dell Inc. is strictly forbidden.

Trademarks used in this text: *Dell*, the *DELL* logo, and *PowerEdge* are trademarks of Dell Inc.; *Microsoft*, *Windows*, and *Windows Server* are either trademarks or registered trademarks of Microsoft Corporation in the United States and/or other countries.

Other trademarks and trade names may be used in this document to refer to either the entities claiming the marks and names or their products. Dell Inc. disclaims any proprietary interest in trademarks and trade names other than its own.

This document provides the instructions to install your Microsoft® Windows Server® 2008 operating system using the Dell Systems Management Tools and Documentation media and the Operating System media.

**NOTE:** You can also download the Windows Server 2008 Service Pack 2 (SP2) from the Microsoft website at microsoft.com, and install it on your existing Windows Server 2008 operating system

The included topics are:

- • ["Pre-Installation Requirements" on page 4](#page-3-0)
- • ["Installing Microsoft Windows Server 2008 SP2 Using the Operating](#page-5-0)  [System Media" on page 5](#page-5-0)
- • ["Installing Microsoft Windows Server 2008 SP2 Using the Dell Systems](#page-8-0)  [Management Tools and Documentation Media" on page 8](#page-8-0)
- $\triangle$  CAUTION: The following installation procedure erases all data on your hard drive. It is recommended that you take a backup of all important data before you begin installation.
- $\mathscr{D}$  NOTE: If you purchased a Dell<sup>™</sup> system without an operating system, it is strongly recommended that you use the supported version of the *Dell Systems Management Tools and Documentation* media to guide you through the operating system installation.
- **NOTE:** If you use the *Operating System* media to install the operating system, you must install the latest device drivers located either on the *Dell Systems Management Tools and Documentation* media or the Dell Support website at support.dell.com/support/downloads.

To determine the devices that are installed on your system, boot your system from the Dell Systems Management Tools and Documentation media and select View Hardware in the System Software Manager window. The devices installed on your system are listed on your screen.

# <span id="page-3-0"></span>Pre-Installation Requirements

Before you install the operating system:

- Read the Microsoft Getting Started document that ships with your operating system.
- Ensure that your system has the latest BIOS, firmware, and driver updates. If required, download the latest BIOS, firmware, and driver updates from the Dell Support website at support.dell.com or use the Dell Server Update Utility available on the Dell Systems Management Tools and Documentation media.
- Create a device driver media (diskette, USB drive, CD, or DVD).

### <span id="page-3-1"></span>Creating a Device Driver Media

Use one of the methods described in the following sections to create a device driver media:

#### Downloading Drivers From the Dell Systems Management Tools and Documentation Media

- 1 Insert the Dell Systems Management Tools and Documentation media into a system.
- 2 The Welcome to Dell Service and Diagnostic Utilities screen is displayed. Select your server model and operating system (Microsoft Windows Server 2008 32-bit or x64).
- 3 Click Continue.
- 4 From the list of drivers displayed, select the driver that you require. Select the self-extracting zip file and click Run. Copy the driver to a diskette drive, CD, DVD, or USB drive. Repeat this step for all the drivers that you require.
- 5 During the operating system installation described in ["Installing Microsoft](#page-5-0)  [Windows Server 2008 SP2 Using the Operating System Media" on page 5,](#page-5-0) use the media that you created with the Load Driver option to load mass storage drivers.

#### Downloading Drivers From the Dell Support Site

- 1 Go to support.dell.com.
- 2 Click Drivers and Downloads.
- 3 In the Choose by Service Tag field, click Enter a Tag.
- 4 Enter the service tag of the system you want to install Windows Server 2008 SP2 on and click Go.

Alternatively, click Select Model, and navigate to the the specific model.

- 5 Select the System Type, Operating System, Driver Language, Category, and Importance from the drop-down list.
- 6 The drivers that are applicable to your selection are displayed. From the available list, download the drivers that you require to a diskette drive, USB drive, CD, or DVD.
- **7** During the operating system installation described in "Installing Microsoft" [Windows Server 2008 SP2 Using the Operating System Media" on page 5,](#page-5-0) use the media that you created with the Load Driver option to load mass storage drivers.

#### Using the DRAC Diskette Image

Install the Dell mass storage drivers using Dell Remote Access Controller (DRAC) 4 or DRAC 5 diskette images located on the Dell Support website at support.dell.com. See the DRAC documentation that shipped along with your system to set up virtual diskette drive media.

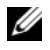

 $\mathbb Z$  **NOTE:** You can install drivers using the DRAC diskette image only if your system has DRAC installed and configured.

# <span id="page-5-0"></span>Installing Microsoft Windows Server 2008 SP2 Using the Operating System Media

- 1 Connect a keyboard, monitor, mouse, and any additional peripherals to your system.
- 2 Turn on your system and any attached peripherals.

Several BIOS screens appear during startup, but do not require any user intervention.

- 3 Insert the Microsoft Windows Server 2008 SP2 media into the DVD drive.
	- **NOTE:** If a Windows operating system *is* installed on your system, browse to the CD/DVD drive letter and double-click the media icon to begin the installation. If a Windows operating system *is not* installed on your system, the following message is displayed: *Press any key to boot from the CD/DVD ...* Press any key to begin the installation.
- 4 The following message is displayed:

Windows is Loading Files

After the files are loaded, the Install Windows wizard is displayed.

- **5** In the Install Windows screen, select the appropriate Language, Time  $\&$ Currency, and Keyboard values. Click Next.
- 6 In the Windows Server 2008 SP2 screen, click Install Now.
- 7 In the Type your product key for activation screen, enter the 25-character product key located on your Certificate of Authenticity (COA) label. The COA label is shipped along with your operating system. Click Next.

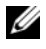

 $\mathscr{D}$  **NOTE:** If you are using the Dell recovery media to install or reinstall your operating system, you do not have to enter the Product key. Go to [step 8](#page-5-1).

- <span id="page-5-1"></span>8 In the Select the operating system you want to install screen, select the operating system from the available list and click Next.
- **9** The Please read the license terms screen is displayed and the software license terms are displayed. Read the license terms, select the I accept the license terms option, and click Next to continue with the installation.
- 10 In the Which type of installation do you want screen, select Custom (advanced) for a new operating system installation.
- 11 In the Where do you want to install Windows screen, specify the partition on which you want to install the operating system.

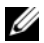

 $\mathbb Z$  NOTE: If the storage controller driver is not installed on your system, you cannot create the hard-drive partitions. You may need to provide mass storage drivers during installation. Download the required driver file to a driver diskette, CD, DVD, or USB drive in either the root directory of the media or in one of the following folders: amd64 for x64-based computers or i386 for 32-bit computers. For more information, see ["Creating a Device Driver Media" on page 4.](#page-3-1) To provide the driver during setup, click Load Driver. You can browse to locate the driver or use Setup to search the media.

To create a partition and begin installation:

- a Click New.
- **b** Specify the size of the partition in MB, and click Apply.
- $\mathbb Z$  NOTE: The recommended partition size for the Primary partition is 40 GB. If you are installing additional memory on your system, you may require additional primary partition space to accommodate page file and hibernation. During installation, a recommended partition size is displayed on the screen based on the memory size of your system. Follow the instructions on the screen. If you select Core installation, you may require lesser hard disk space for the Primary partition.
- **c** Select the newly-created partition and click Next.

The Installing Windows screen is displayed and displays the progress of the installation.

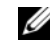

 $\mathscr{D}$  **NOTE:** The installation procedure may take some time to complete.

12 After the operating system is installed the system reboots. You must set the administrator password before you can log in for the first time. In the The user's password must be set before you login for the first time screen, click OK.

13 In the Administrator screen, enter the password, confirm the password, and click the right-arrow key.

The following message is displayed:

Your password has been changed.

Click OK.

14 When you log in for the first time, the Preparing Your Desktop window is displayed. The operating system installation is now complete.

### Initial Configuration Tasks and Server Manager

After you log in, the Initial Configuration Tasks screen is displayed. You can perform various tasks to provide system information, update the system, and customize the system.

After you close the Initial Configuration Tasks window, the Server Manager screen is displayed. Use the Server Manager to:

- View or manage Roles
- View Features
- Perform Diagnostics
- View or modify Configuration
- View or manage Storage

For more information, see the Microsoft Support website at support.microsoft.com.

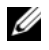

**NOTE:** The Initial Configuration Tasks window and the Server Manager appear each time you log in to the system unless you select the Do not show this window again option.

## <span id="page-8-0"></span>Installing Microsoft Windows Server 2008 SP2 Using the Dell Systems Management Tools and Documentation Media

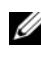

NOTE: It is recommended that you use the *Dell Systems Management Tools and Documentation* media as it includes the latest Basic Input Output System (BIOS) revisions, updates, drivers, and fixes for your Dell system.

You must configure the system to boot from the optical drive. Follow the steps below to install the operating system using the Dell Systems Management Tools and Documentation media:

- 1 Connect the keyboard, monitor, mouse, and any additional peripherals to your system.
- 2 Turn on the system and the attached peripherals.
- **3** Insert the Dell Systems Management Tools and Documentation media into the optical drive.
- 4 Press <F2> when prompted to run the setup utility. The BIOS Settings screen is displayed.
- 5 Using the arrow keys, scroll to the Boot Sequence field and press <Enter>.
- 6 Configure the CD ROM drive to be the first boot option. Press <Esc> to exit the BIOS Setting screen. The system now prepares to boot from the optical drive. The following message is displayed: Press any key to boot from CD or DVD. Press any key to continue.
- **7** The Dell Systems Management Tools and Documentation media menu launches with several options. Select Dell Systems Build and Update Utility. The system now boots from the selected option. This may take several minutes depending on the speed of the drive.
- 8 The Dell Systems Build and Update Utility screen is displayed.
- 9 In the Single Server Solution section, select the Server OS Installation option.
- 10 The Select Operating System screen is displayed with a list of compatible operating systems. Choose Microsoft Windows Server 2008 x86 (32 bit edition) or x64 (64 bit edition). Ensure Create Utility Partition option is checked if you want to create a utility partition. Click Continue.
- 11 The Configure or Skip RAID screen is displayed. If Redundant Array of Independent Discs (RAID) has been configured, the screen displays the existing RAID configuration details. Select Skip Raid Configuration. If RAID is not yet configured, configure it at this time. Click Continue.
- 12 The Installation Summary screen is displayed. The installation options that you have selected are displayed. If you have to change the installation options, click Back and change them. If the options displayed are accurate, click Continue.
- **13** The Server OS Installation screen is displayed and the operating system installation begins.
- $\triangle$  CAUTION: The Dell Systems Build and Update Utility screen prompts you to remove the media after all the installation settings are finalized. Remove the *Dell Systems Management Tools and Documentation* media. The system reboots to local hard drives and then prompts for the Windows Installation media. Do not boot directly to the optical drive at this stage.
- 14 Click Finish after you have inserted the Windows installation media in the optical drive.
- 15 The system may display messages during installation. Press OK to continue with installation.

 $\triangle$  CAUTION: All system partitions are erased along with all data on the local hard drives.

- 16 In the Install Windows screen, select the appropriate option for Language, Time and Currency Format, and Keyboard or Input Method. Click Next to continue.
- 17 In the Operating System Install screen, select the operating system you want to install. Click Next. The License Agreement window is displayed. Read the information carefully. If you agree with all of the information, select I accept the license terms and then click Next.
- 18 At the Which Type of Installation Do You Want screen, click on Custom (advanced), if it is not selected already.
- 19 The Disk Partition is displayed. Select the partition on which you want to install Windows Server 2008. Select Next.
- 20 The Installing Windows screen is displayed and the installation process begins.

If you need additional information to complete the rest of the installation, see the documentation that is shipped with your software or go to the Microsoft Support website at support.microsoft.com.